# **BoD**

### PDF-tiedosto MS Word 2016:sta

#### Voit tallentaa tai muuntaa tekstitiedostosi Microsoft Wordista helposti PDF-tiedostoksi seuraavalla tavalla:

Kohdasta Tiedosto voit tallentaa tiedostosi, joko viimeksi käyttämään sijaintiin tai valita jonkin muun tallennuspaikan tietokoneeltasi. Valitse Tallenna nimellä ja haluamasi tallennuspaikka, anna tiedostolle nimi ja vaihda tiedostomuodoksi PDF.

Kun olet valinnut tiedostotyypiksi PDF, voit valita kohdasta Optimointi Vakio tai Vähimmäiskoko. Lähes kaikissa tapauksissa on suositeltavaa valita Vakio.

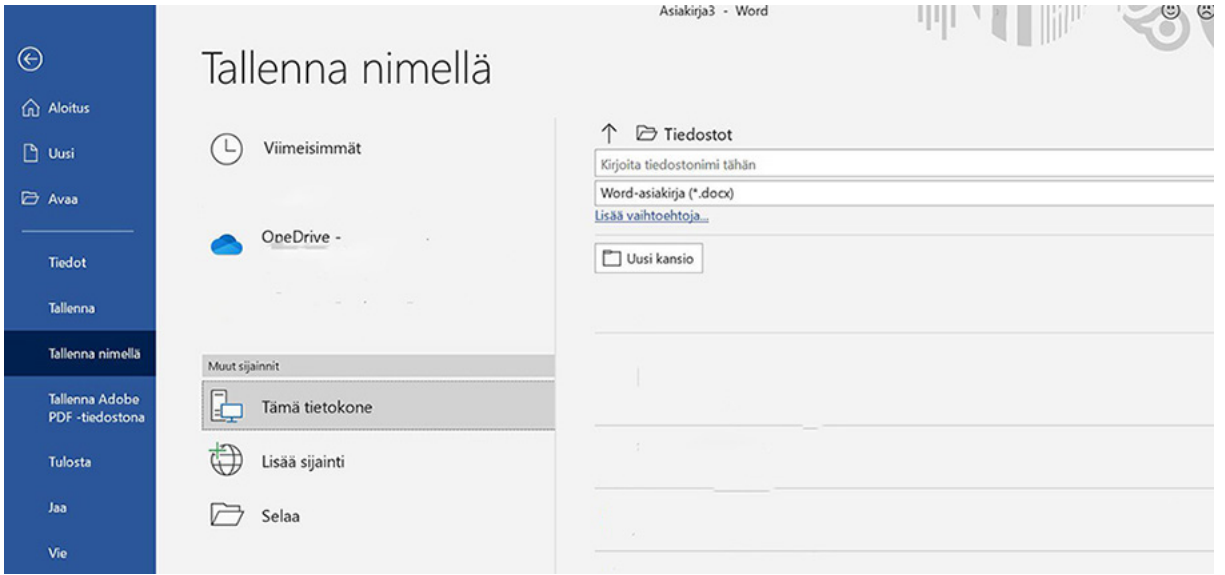

Kuva 1: Tallenna nimellä -ikkuna

## **BoD**

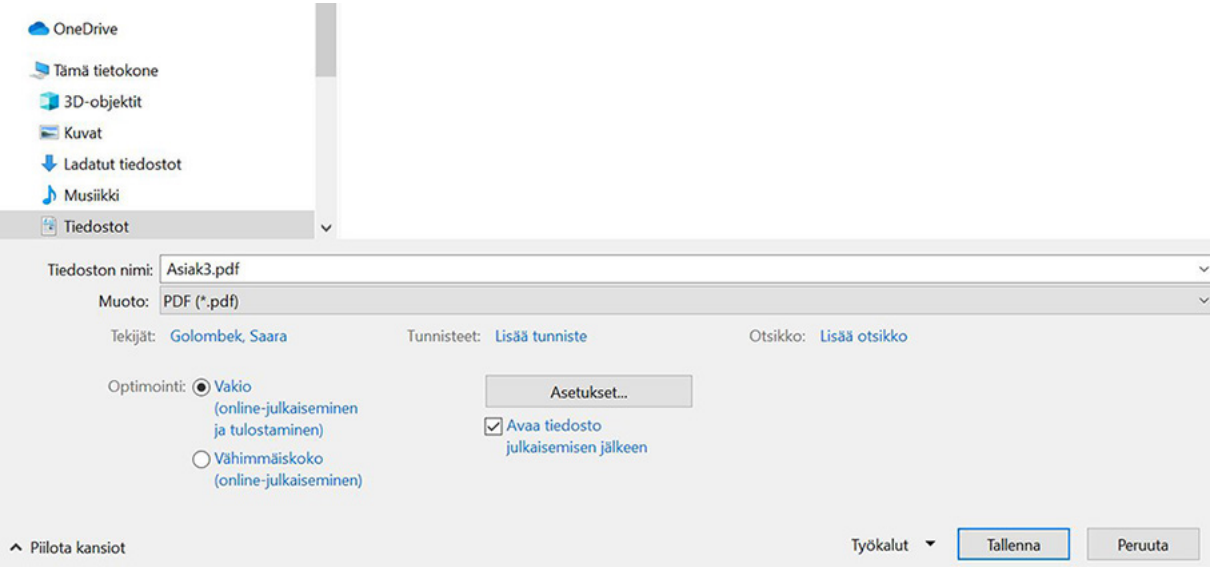

Kuva 2: Valitse tiedostotyypiksi PDF

Optimointi-asetusten vieressä on painike Asetukset. Klikkaamalla tätä voit valita asetuksista esimerkiksi mitkä tiedostosi sivut sisällytät PDF-tiedostoon. Tarkista kohdasta Työkalut (Tallenna-painikkeen vieressä), kohdasta Tallennusasetukset että fontit on upotettu laittamalla raksi kohtaan Upota fontit tiedostoon (kuva 4).

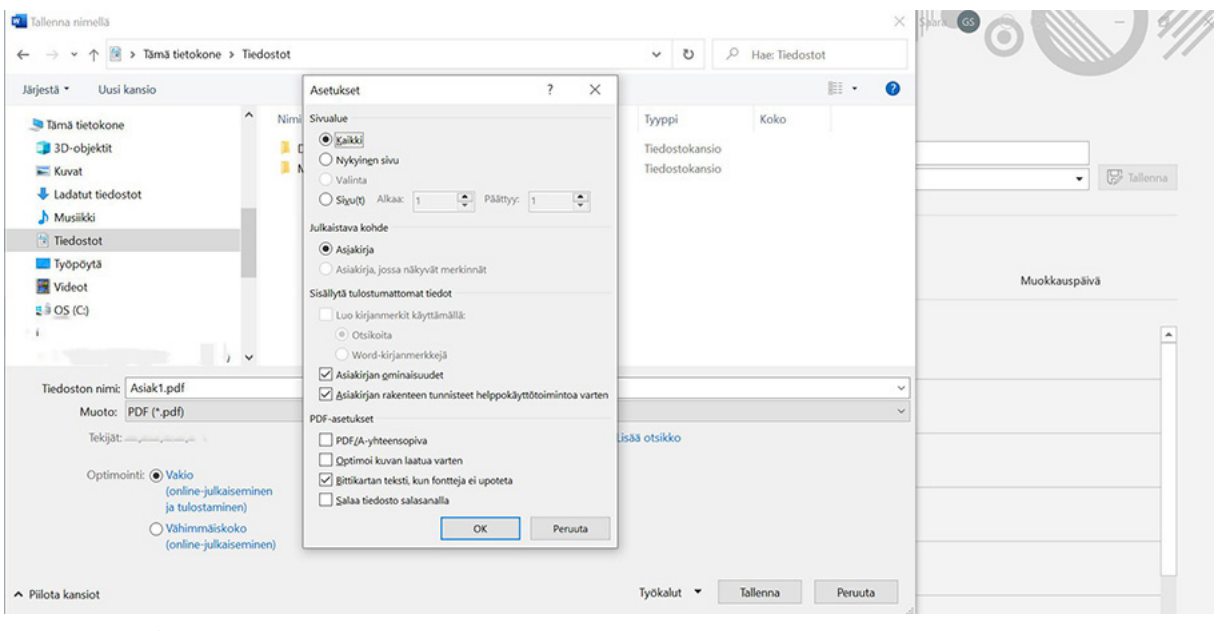

Kuva 3: Asetukset

# **BoD**

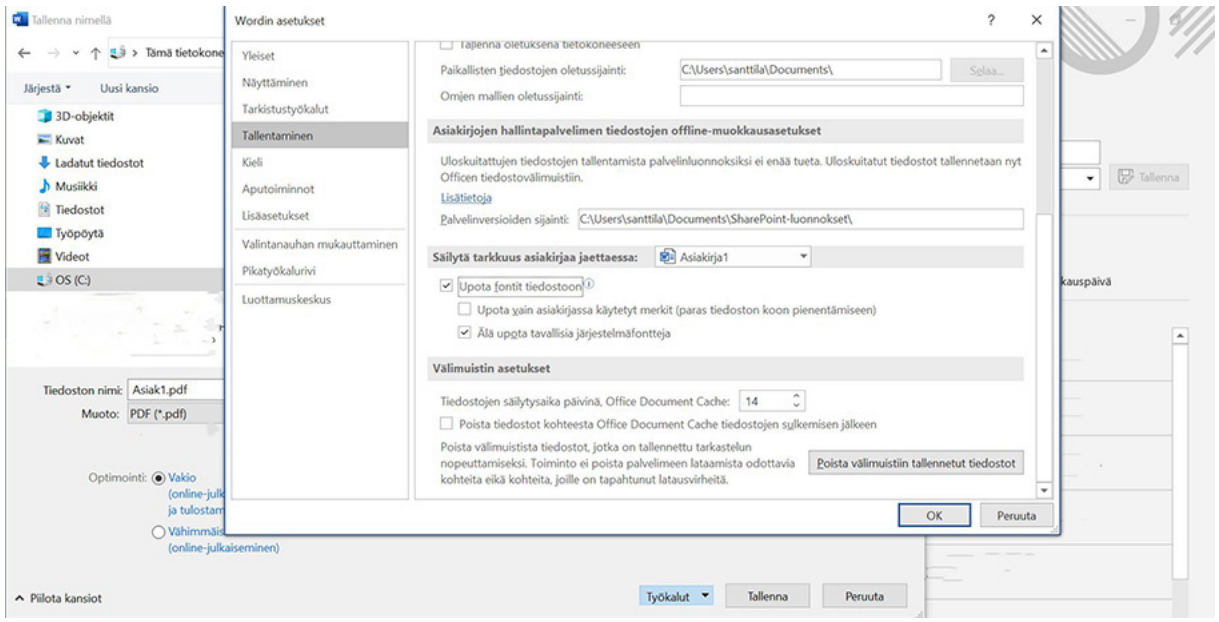

Kuva 4: Työkalut: fonttien upottaminen